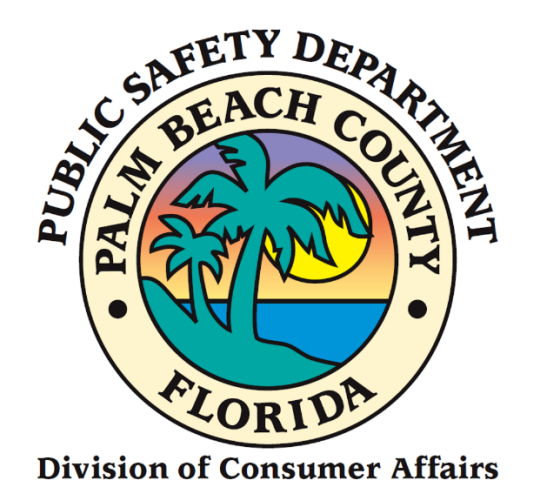

# Home Caregiver Portal Application Manual

# Replacement Instructions

### **FROM CONSUMER AFFAIRS WEBSITE**

- 1. Go to [www.pbcgov.com/consumer](http://www.pbcgov.com/consumer)
- 2. Select Home Caregiver from the menu
- 3. Select "Apply for Caregiver ID Badge"
- 4. Select "Apply Here"

## **Sign Up (First Time Portal Users)**

1. Click on the **"Sign-Up"** link.

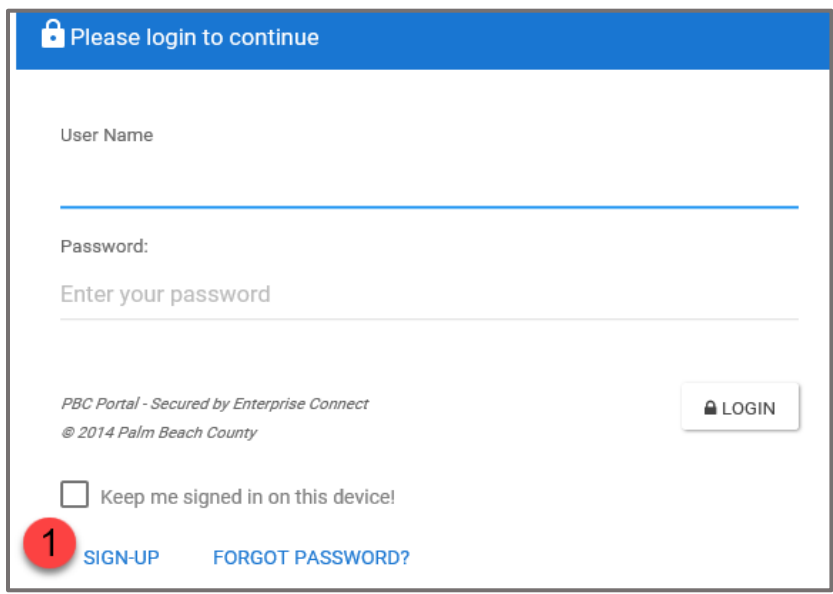

2. The following screen will display.

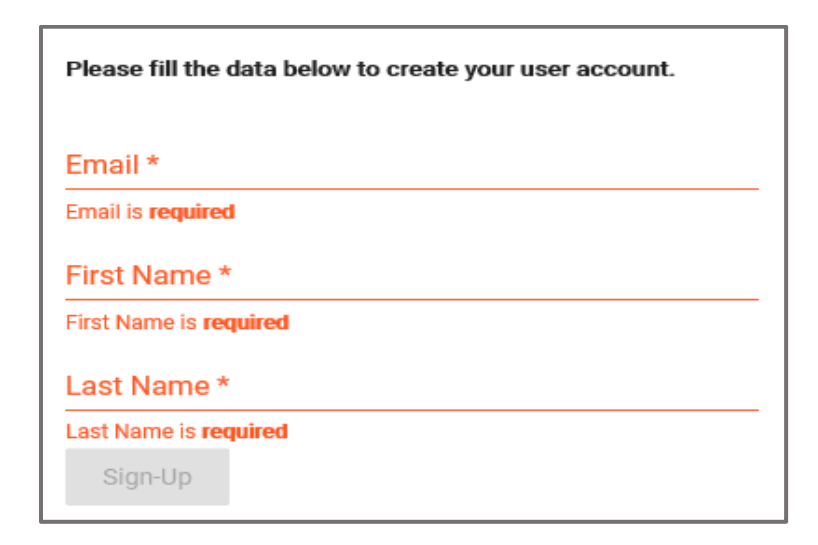

- 3. Enter your **Email**.
- 4. Enter your **First Name.**
- 5. Enter your **Last Name.**
- 6. Click on the **"Sign-Up"** button.

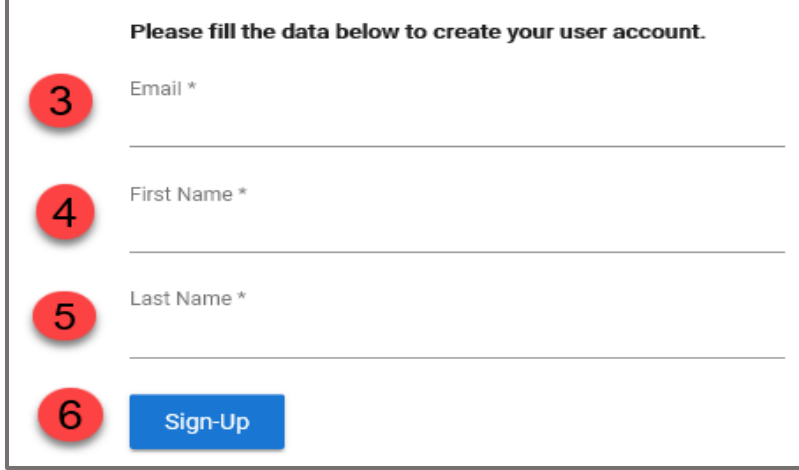

7. Select the images as instructed on the security screen, if prompted.

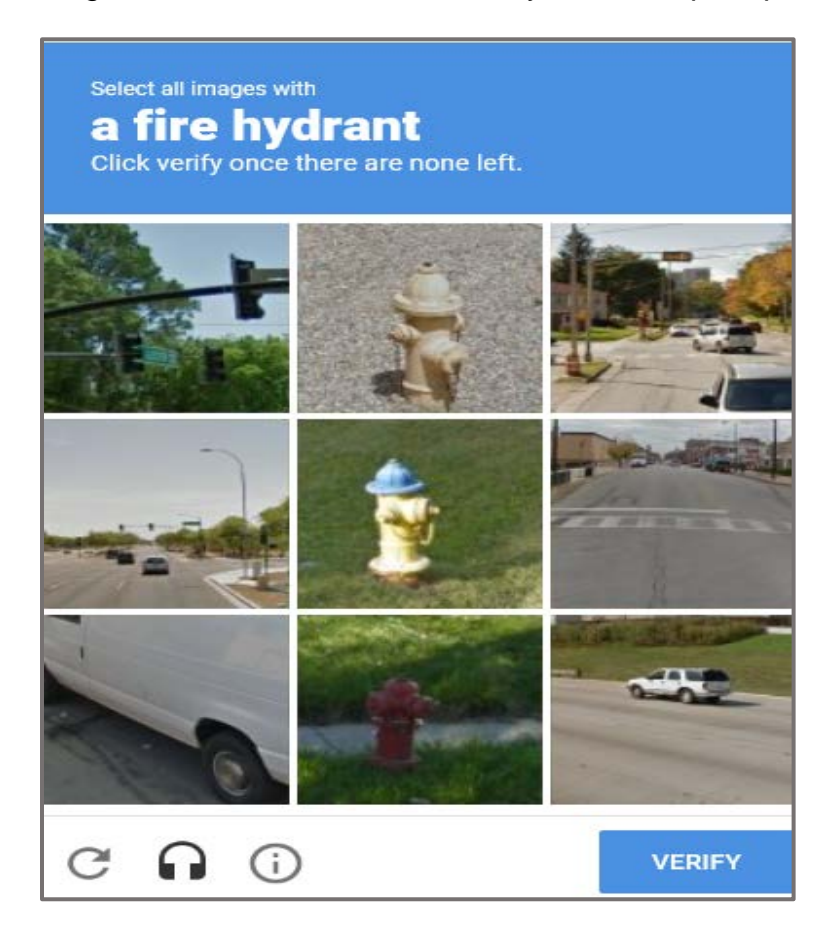

8. The following message will display on the top right-hand- side of your screen.

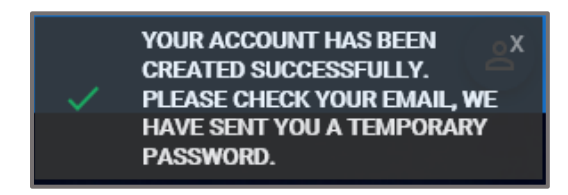

- 9. Enter your **User Name**. (The **User Name** is your Email Address).
- 10.Enter the **Temporary Password (**check your e-mail account**)**.
- 11.Click on the **"Login"** button.

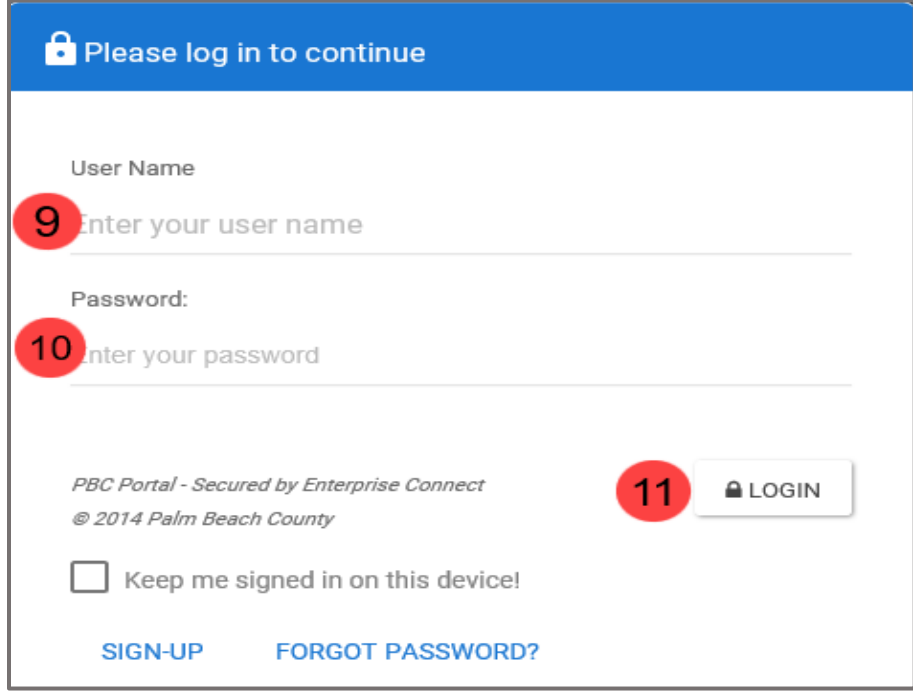

The following screen will display.

- 12. Enter a **New Password**.
- 13.Confirm **New Password**.
- 14.Click on **"Save New Password."**

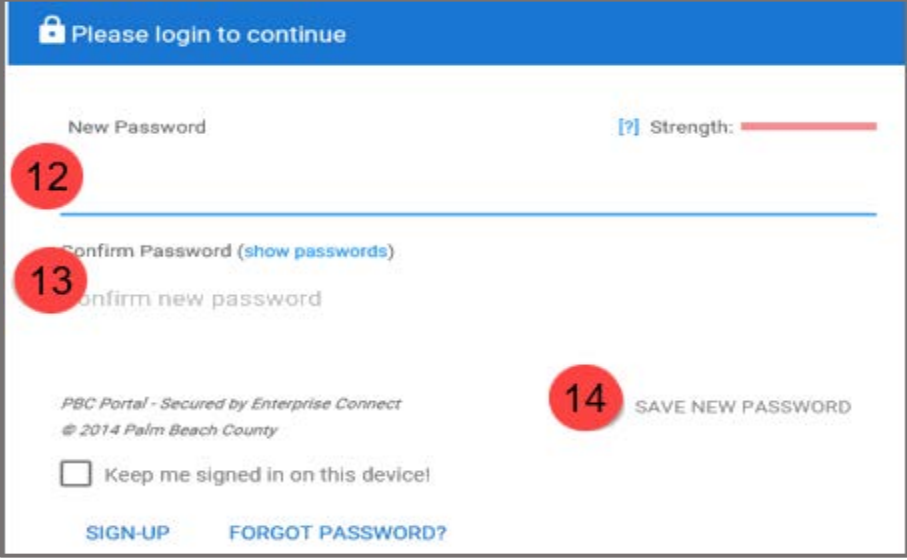

The following screen will display.

- 15.The **First Name** will display by default.
- 16.The **Last Name** will display by default.
- 17.Enter your **Birthday**.
- 18.Enter your **Phone Number**.
- 19.Click on the **"Update"** button.

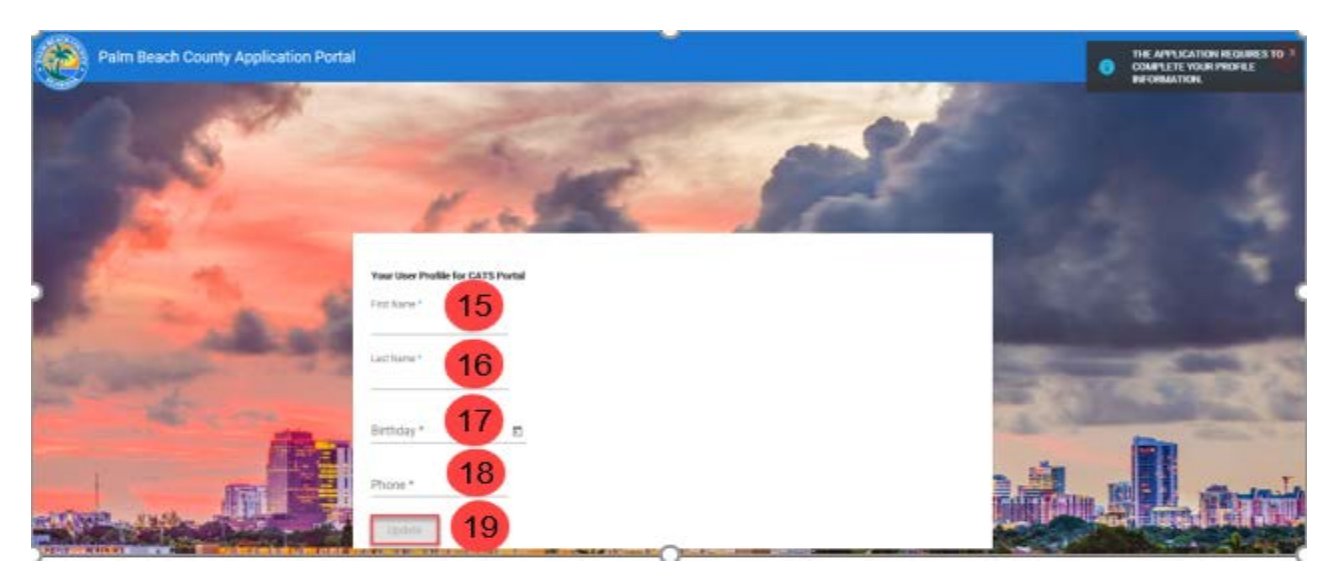

## 20.The **Welcome to Palm Beach County Consumers Affairs Portal** screen will display.

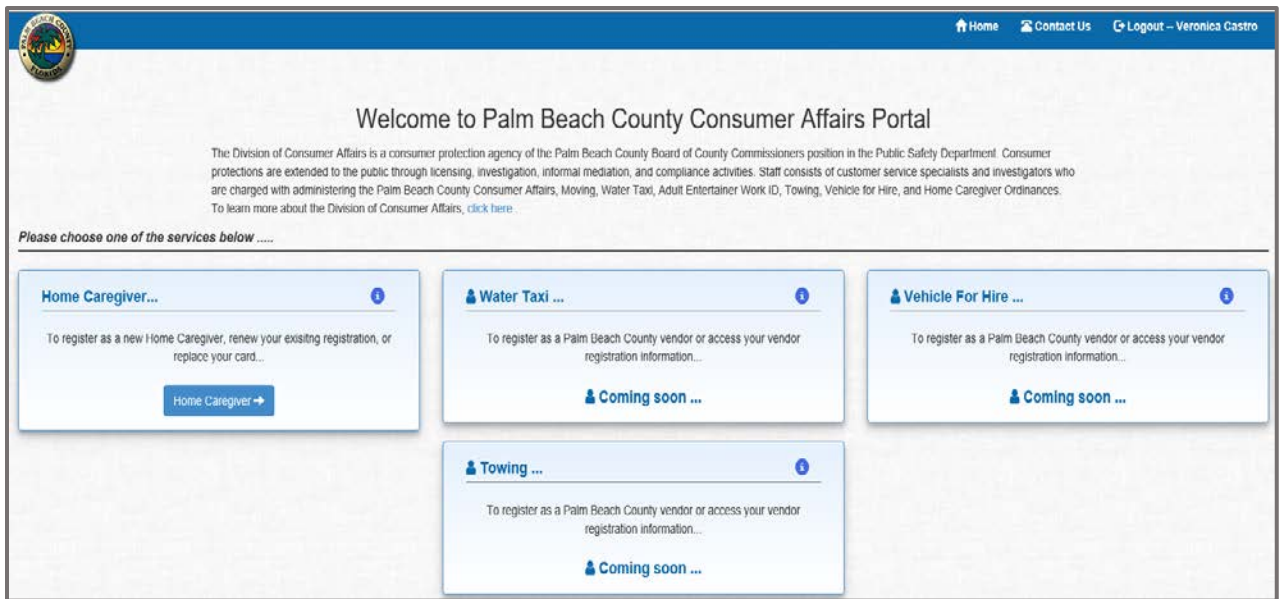

# **Log In**

- 1. Enter your **User Name.**
- 2. Enter your **Password**.
- 3. Click on the **"Login"** button.

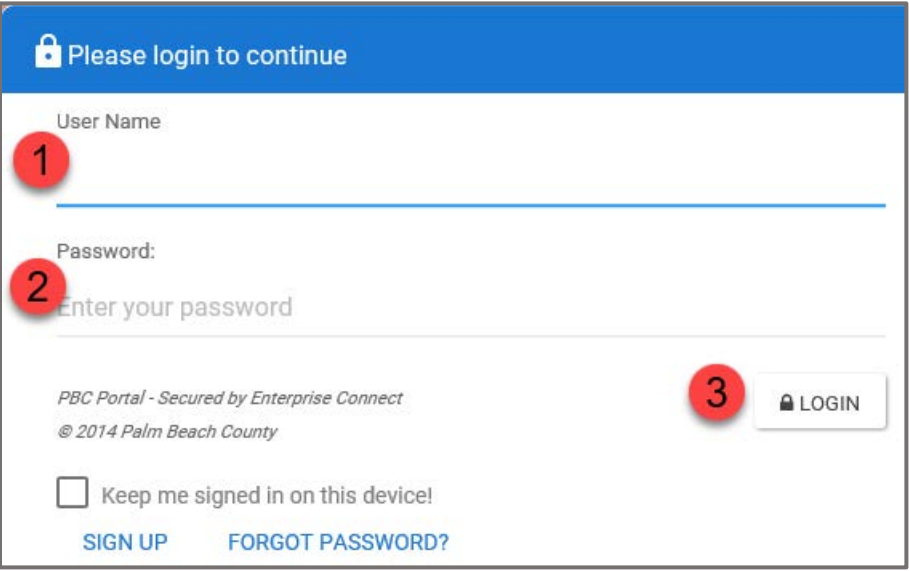

4. The **Welcome to Palm Beach County Consumers Affairs Portal** screen will display.

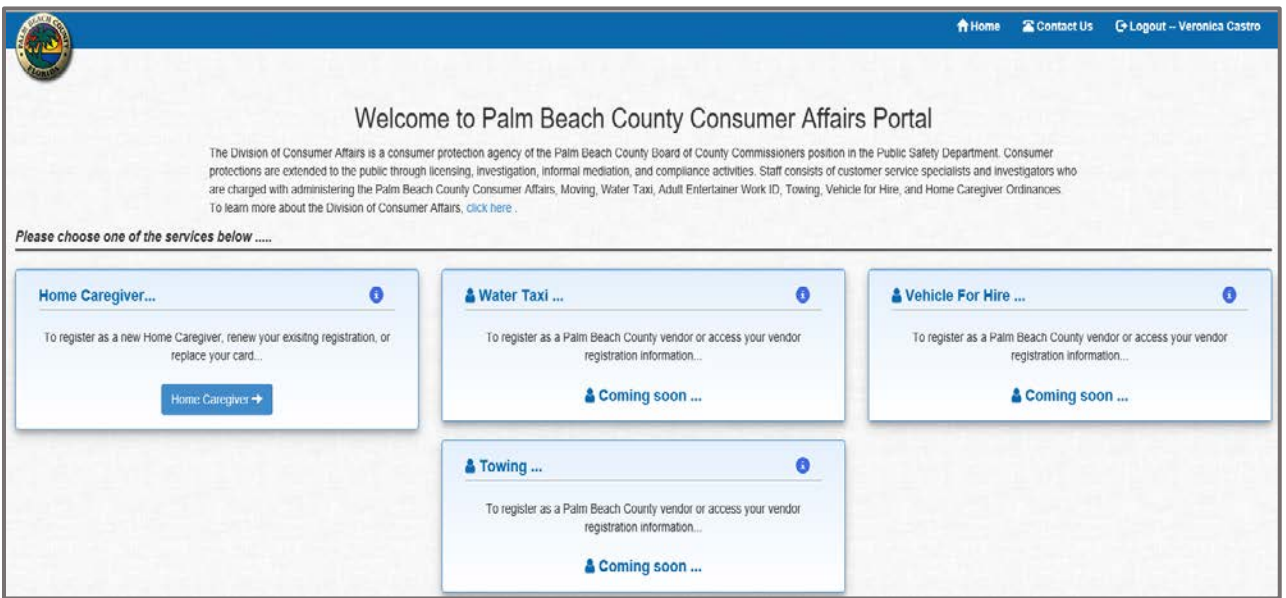

# **ID Badge Replacement**

1. Click on the **"Home Caregiver"** button.

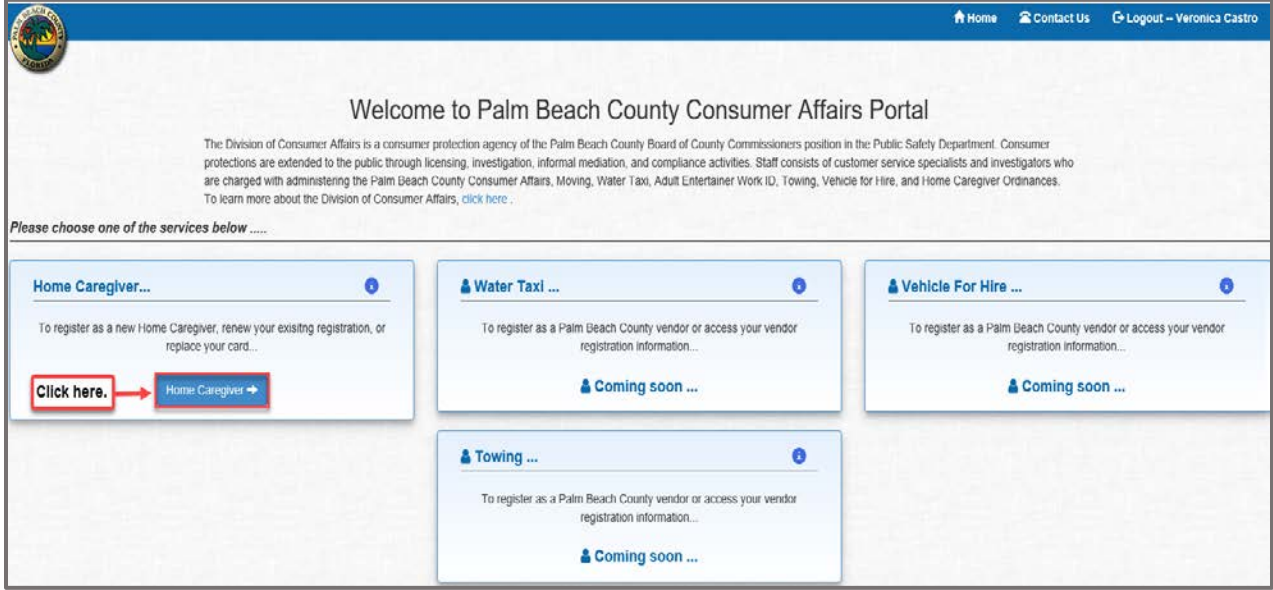

2. The **"New/Renew/Replace License"** screen will display. Click on the **"Yes"** button.

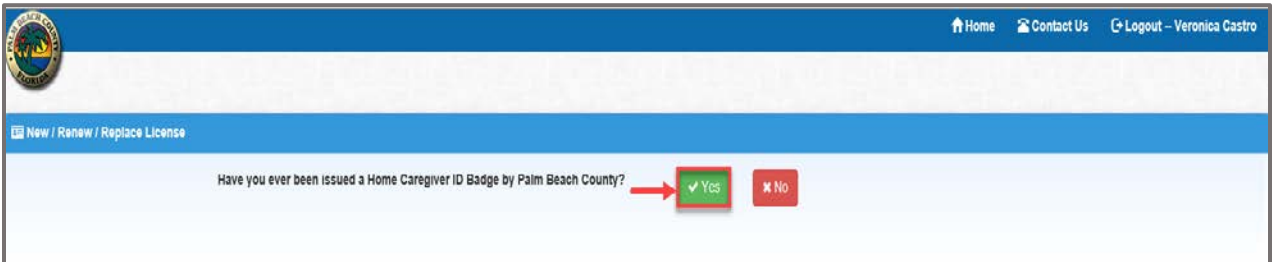

3. The following screen will display.

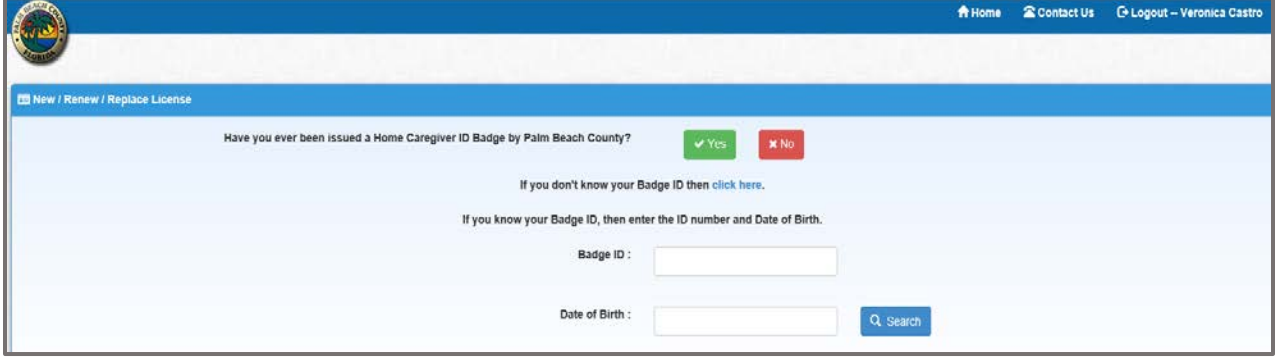

#### 4. Enter the Badge ID.

- a. Click in the Date of Birth field, and a calendar will appear.
- b. Enter the Date of Birth.
- c. Click on the **"Search"** button.

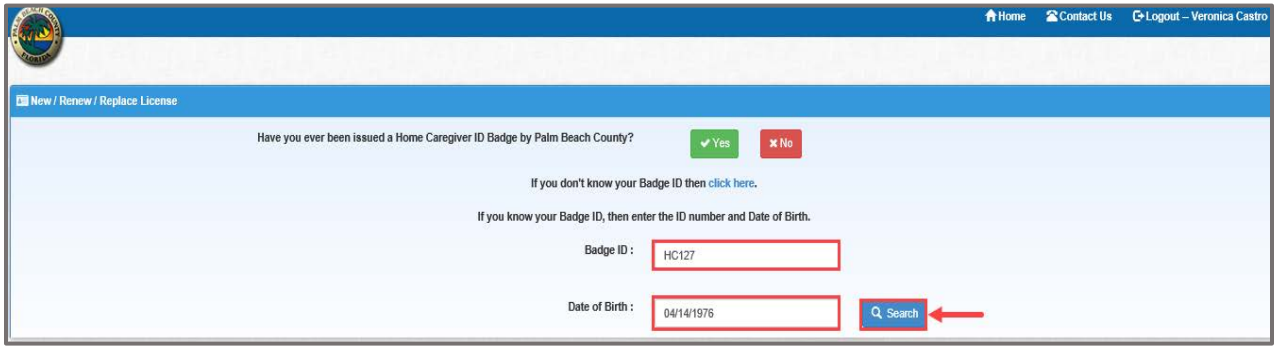

5. The **"Continue to Update or Confirm your information**" screen will display. Click on the **"Continue"** button.

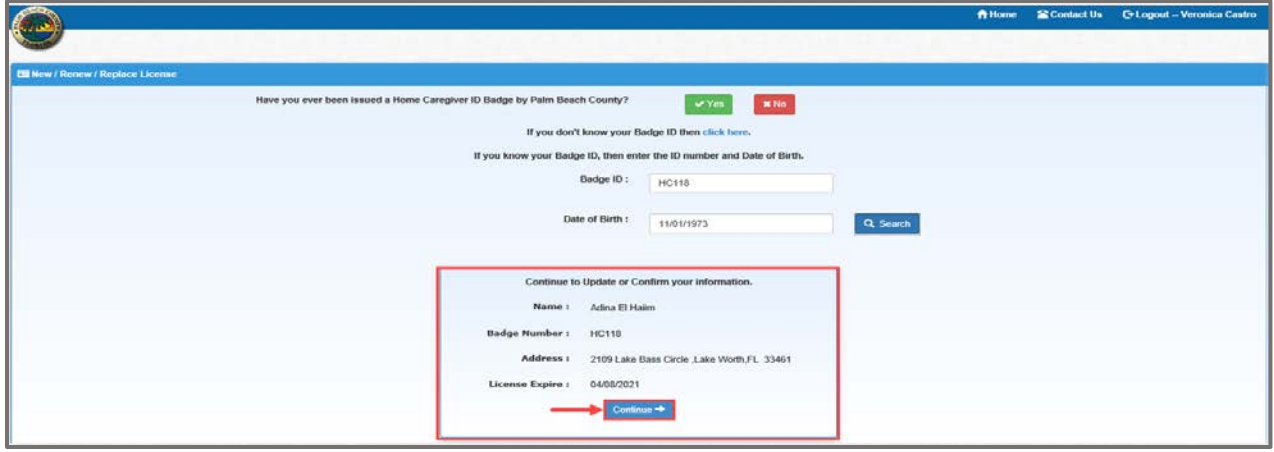

6. Click on the **"Replacement ID Badge"** button.

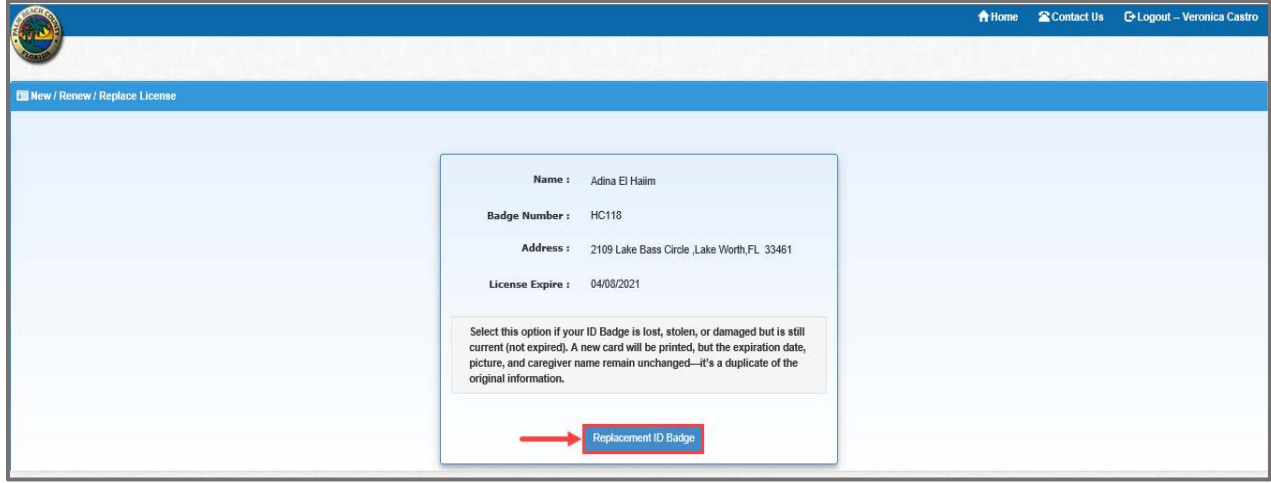

- 7. The **"ID Badge Replacement Request"** screen will display.
	- a. Enter **Printed Name**.
	- b. **E-Mail address** displays by default.
	- c. Enter **Initials**.
	- d. Click on the **"Save"** button.
	- e. The **"ID Badge Replacement Request saved successfully"** message will display.
	- f. Click on the **"Continue to Payment"** button.

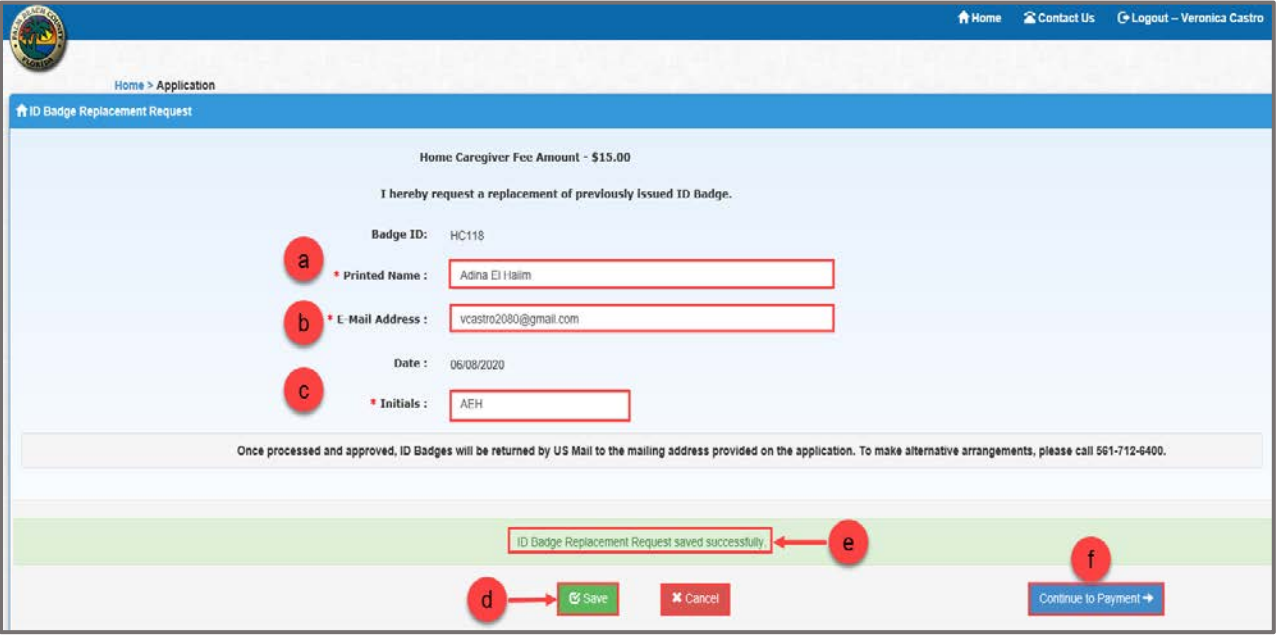

**Note:** To return to the home page, click on the **"Cancel"** button.

## **Payment**

# **Pay Now (Online Payment)**

NOTE: To pay in person, skip this portion and start at page 13

- 1. Select the "**Pay Now"** radio button.
- 2. Click on the **"Review your Payment"** button.

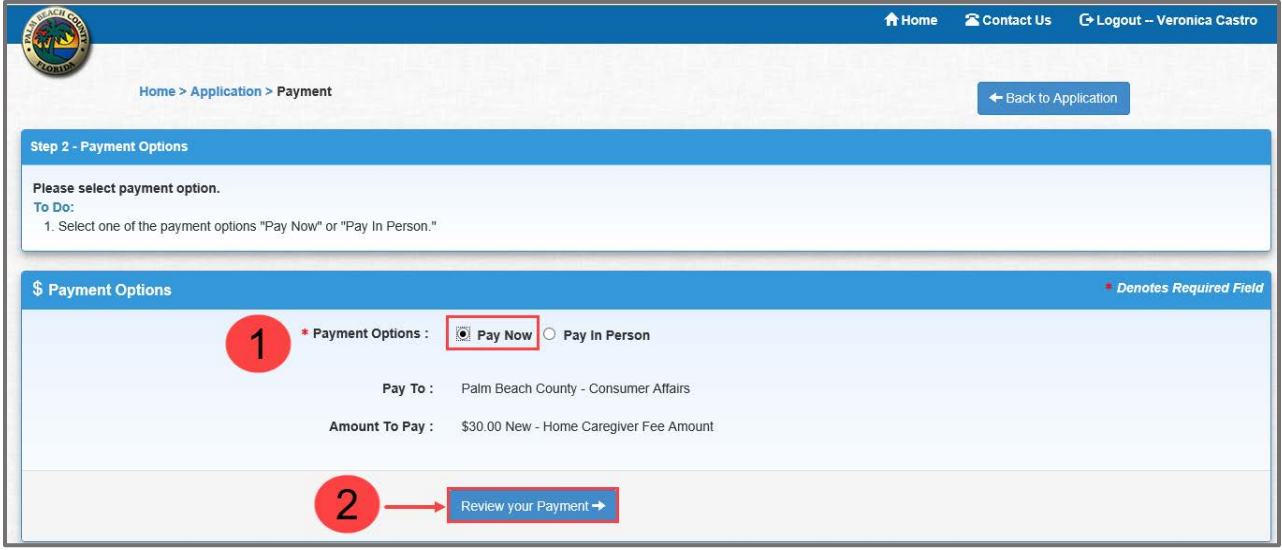

- 3. The **"Payment Review"** screen will display.
- 4. Click on the **"Edit Payment Option"** button to return to the Payment Options screen and make any changes, if needed.
- 5. Click on the **"Proceed to Payment"** button.

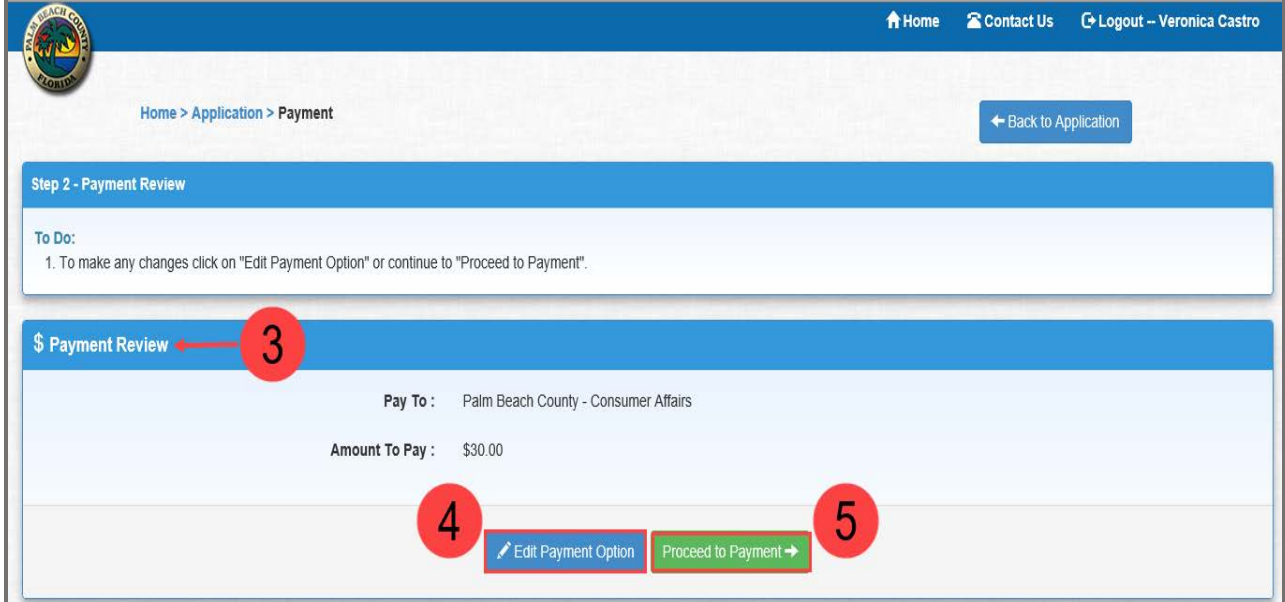

Enter the required information.

6. Click on the **"Pay Now"** button.

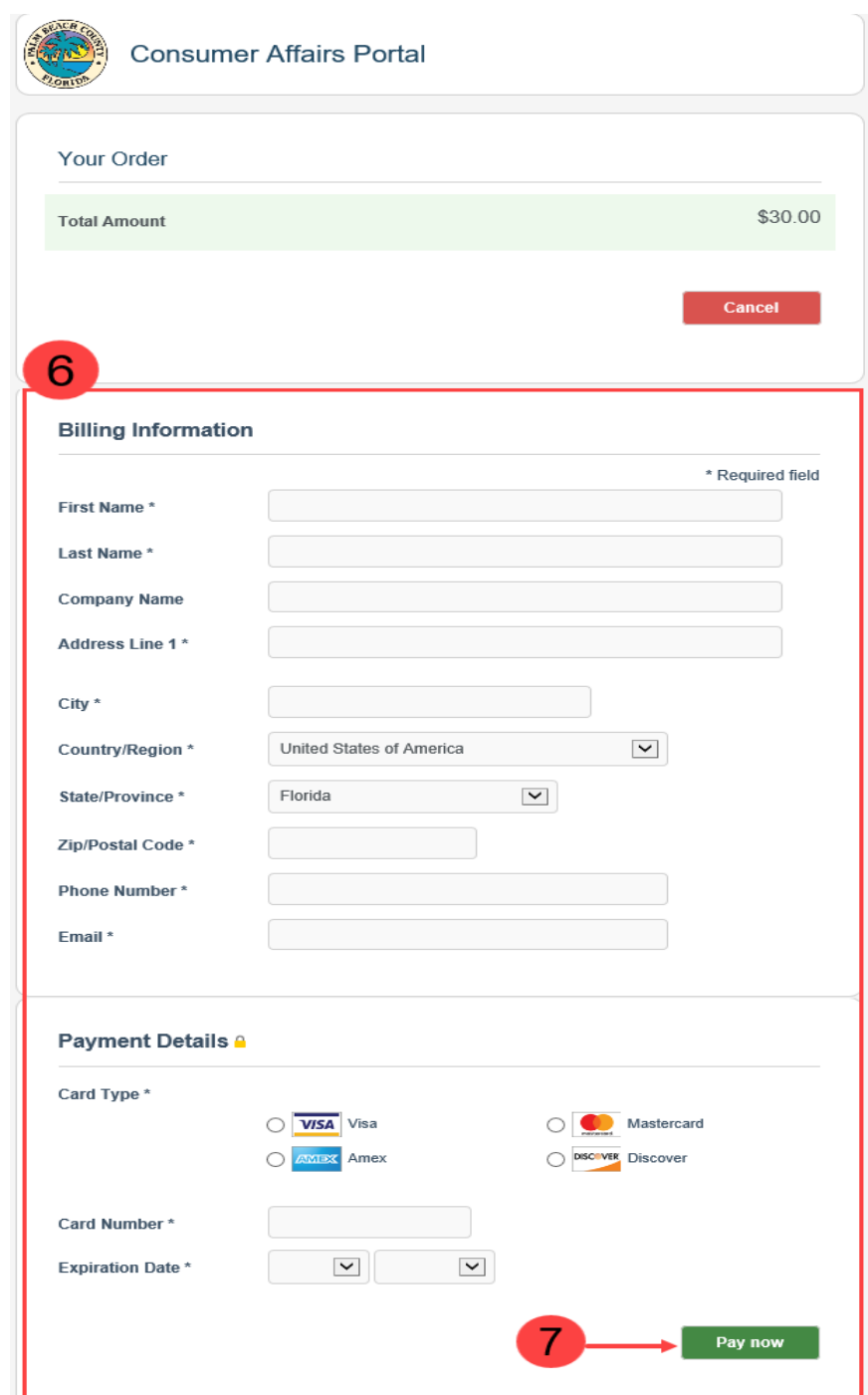

**Note:** To cancel the order and return to the **"Payment Options"** page, click on the **"Cancel"** button.

- 8. The **"Payment Status"** screen will display.
- 9. Click on the **"Show Receipt"** button to display or print the Payment Receipt.
- 10. Click on the **"Continue to Schedule Appointment"** button.

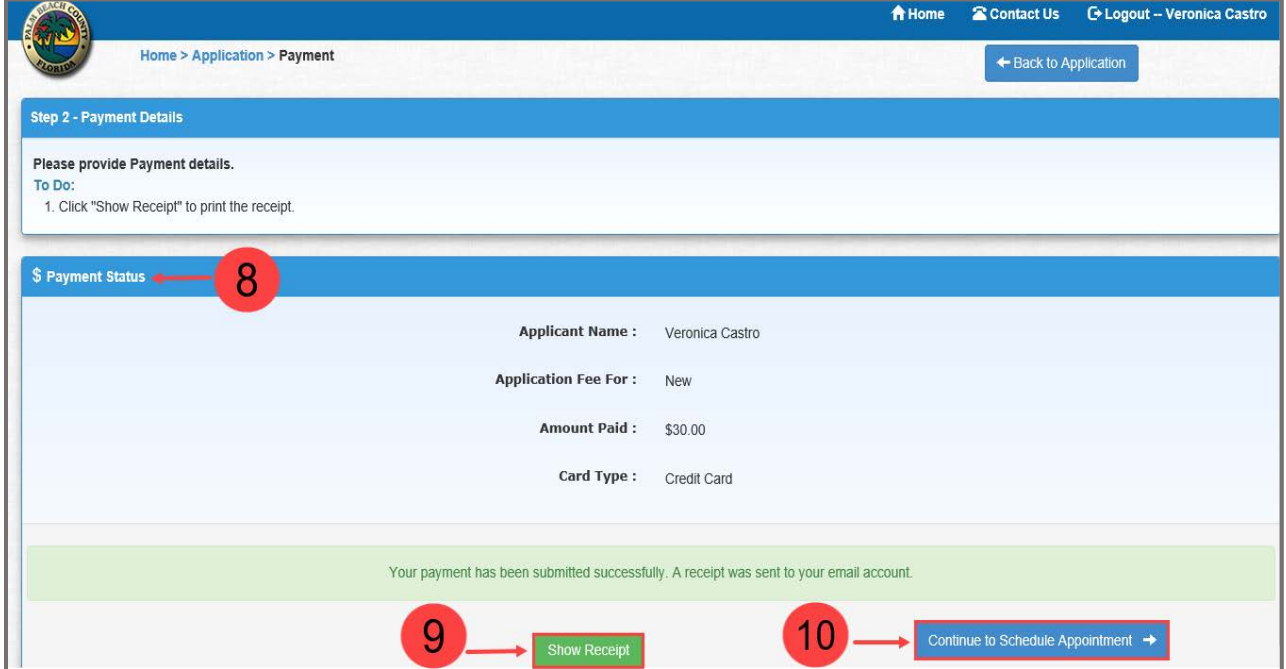

#### 11. A payment confirmation will be sent to the e-mail address provided..

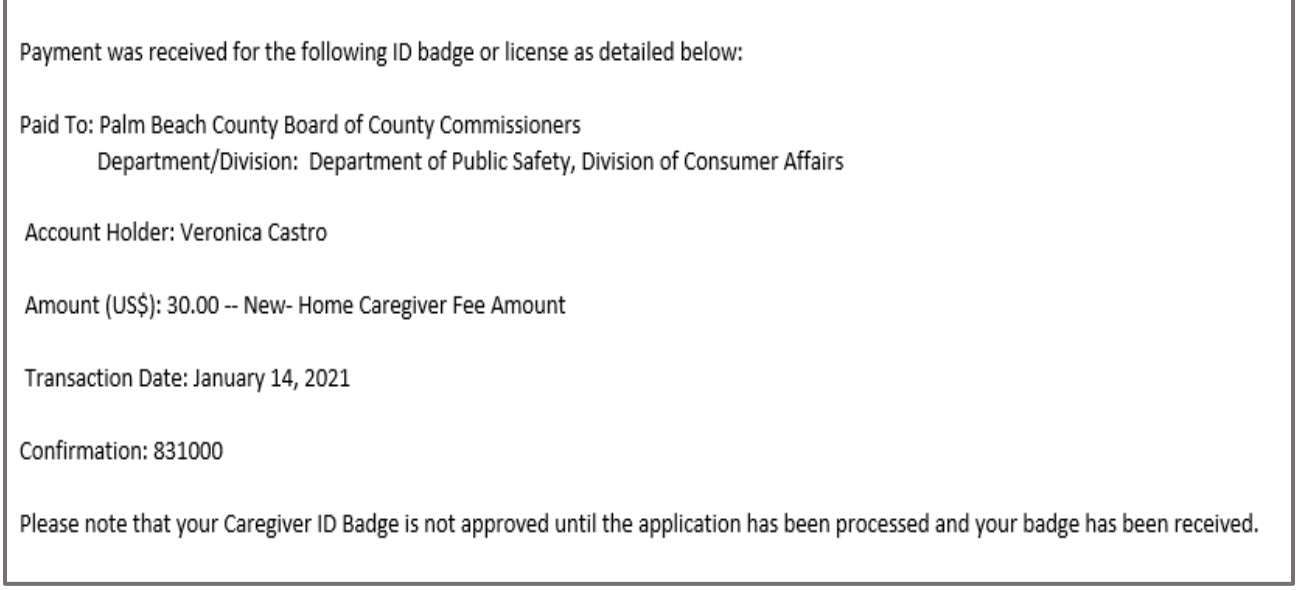

# **Pay In Person**

1. Select the **"Pay In Person"** radio button.

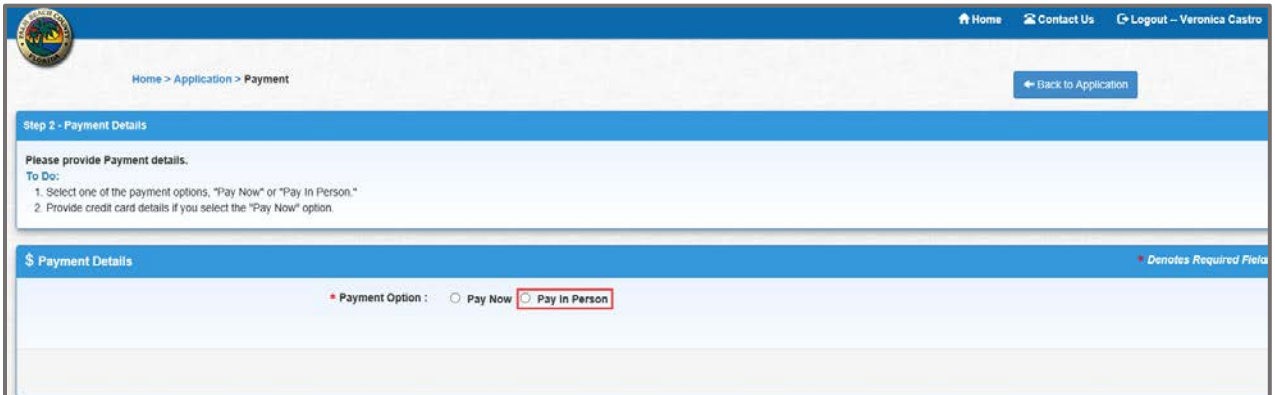

2. Click on the **"Save**" button.

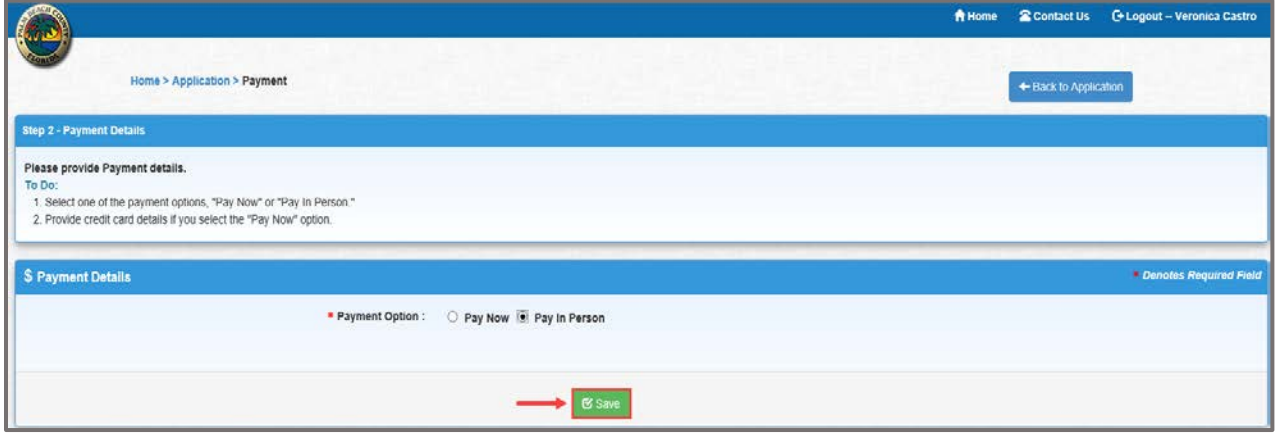

3. Click on the **"Continue to Review"** button.

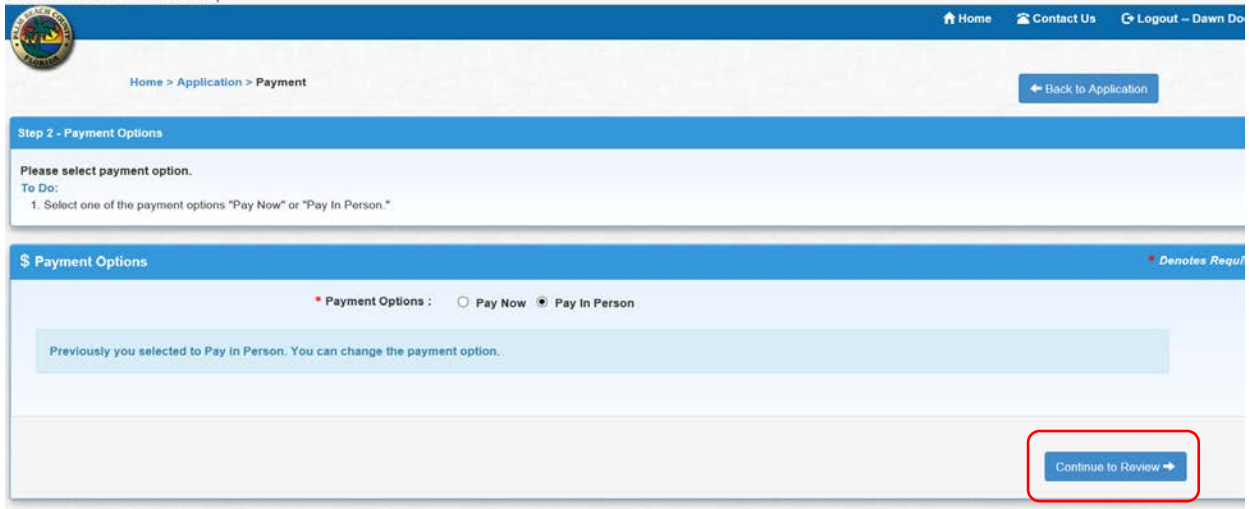

## 4. Submit the application

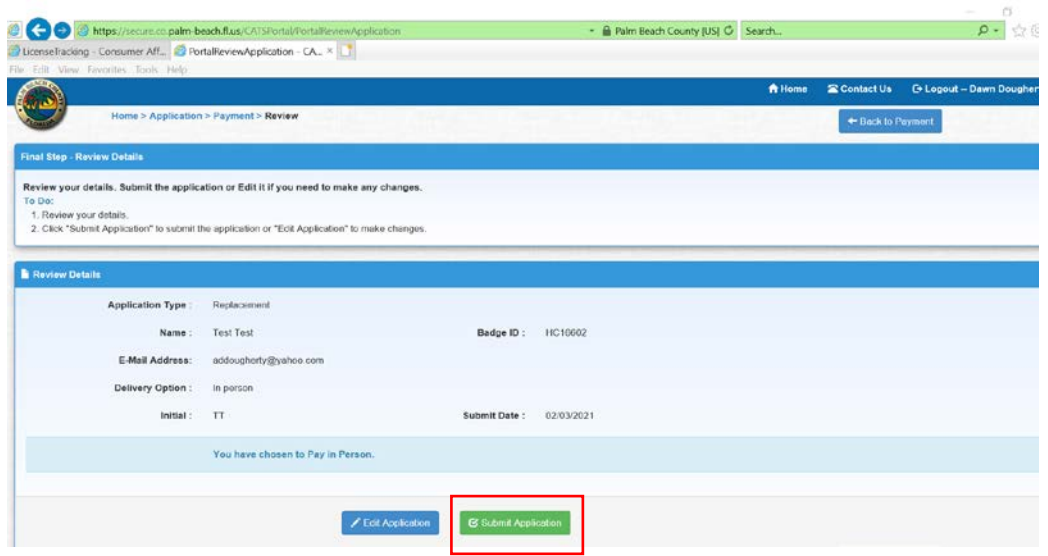

5. Application Status Screen Appears

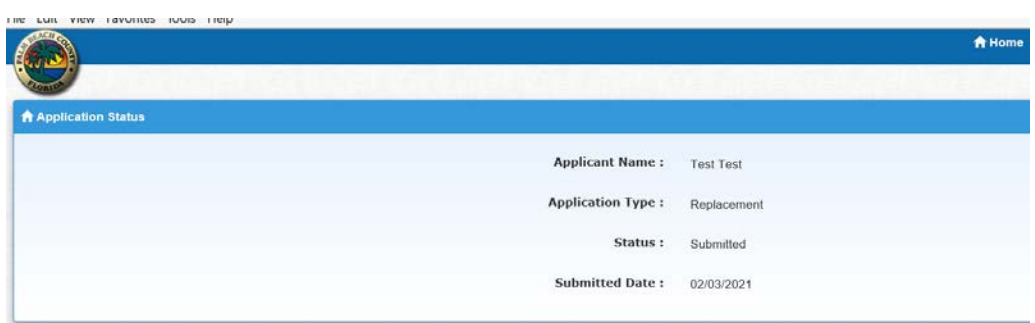

## 6. An email will generate confirming the replacement request.

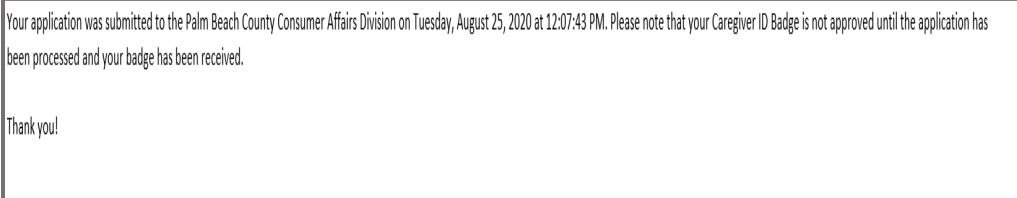

7. Logout